### Employee Acknowledgment

Step 5

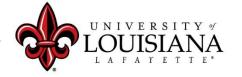

#### Click on Your Evaluation

#### Pathway:

Login to ULINK > Click on "Employee" tab
> Click on "Cornerstone " in Human
Resources block

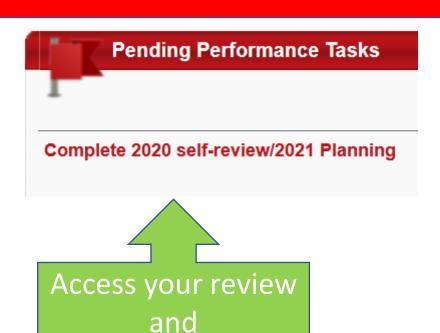

"Get Started"

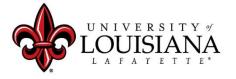

## Goal Rating...

Review entries for the following Pages:

- > Executive Goals
- > Executive Competencies
- Goal Planning
- Development Planning

Click "Save and Continue" after each Page

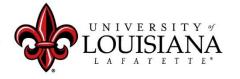

## Summary

Review the Overall Rating

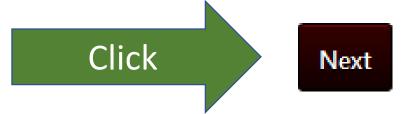

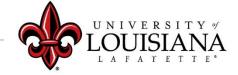

## Signatures

Click Box

Employee

I acknowledge that providing my electronic approval is equivalent to signing this document and I understand that my electronic signature is binding.

Sign

Then Click Here

#### Scroll Down and Click "Submit"

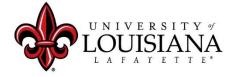

### Submit the Review

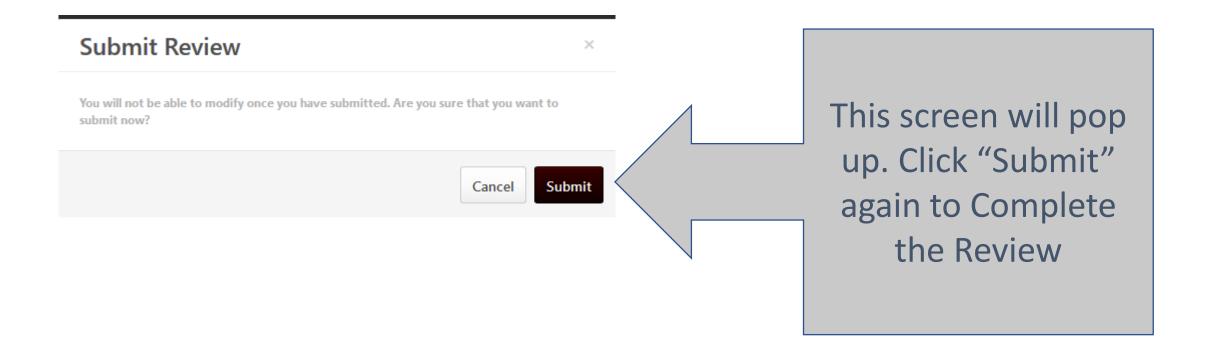

#### To View a Previously Submitted Evaluation

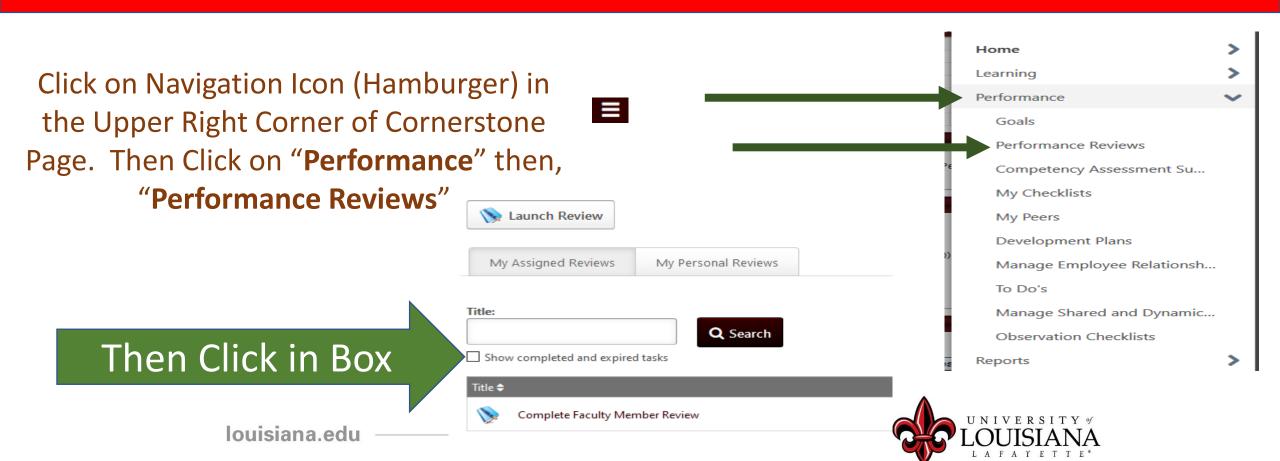

# Step 5 Complete

**Employee** self-review Step 1

**Employee**Acknowledgement
Step 5

Supervisor Review
Step 2

Supervisor Discussion and Sign off
Step 4

2<sup>nd</sup> level supervisor review Step 3